# **Moodle バックアップとリストア**

大阪教育大学 情報基盤センター 2024/03/21 更新(Moodle4.1.8対応版)

### **バックアップとリストア作業の概要**

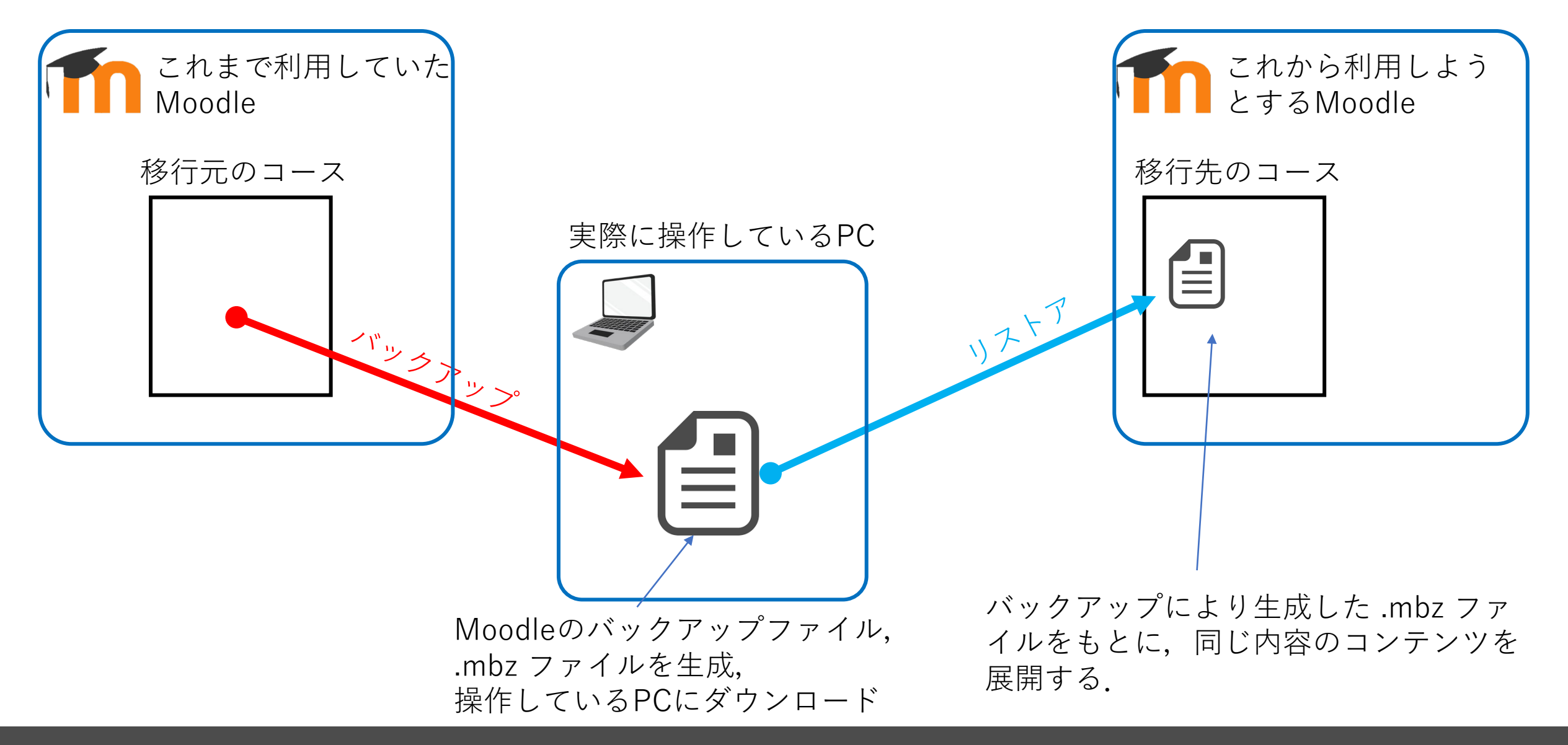

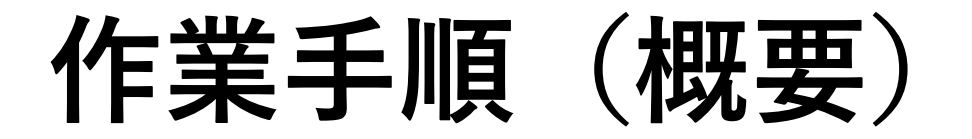

1.移行元のコースでバックアップファイル (拡張子 .mbz)を作成する

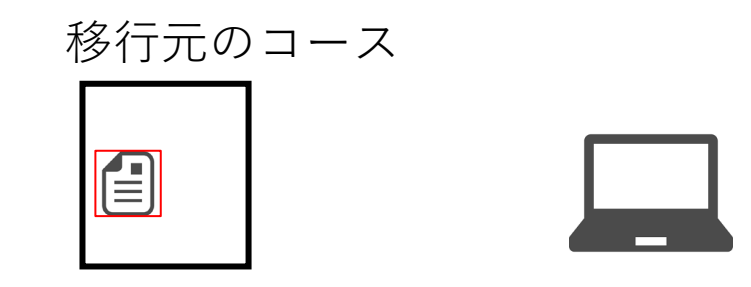

2.自身が操作しているPCにバックアップファ イルをダウンロードする

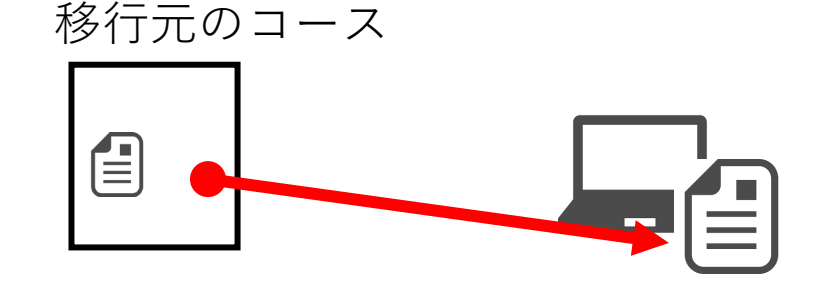

3.移行先のコース(中身は空でよい)を作成 **※ 2021年度以降は,教務でコース作成している ため,既に作られたコースの場合はこの作業をス キップできます。**

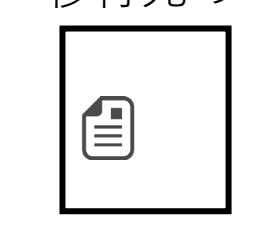

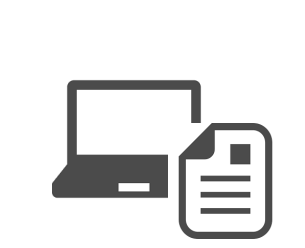

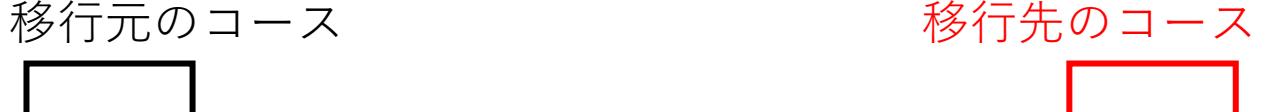

4.PCにダウンロードしたバックアップファイ ルを,移行先のコースにリストアする.

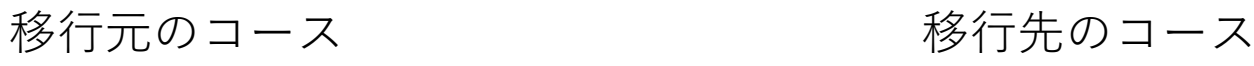

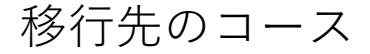

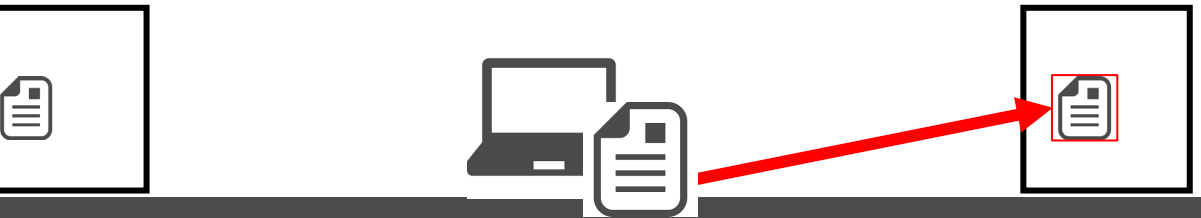

**1. 過去のMoodleコースのバックアップ**

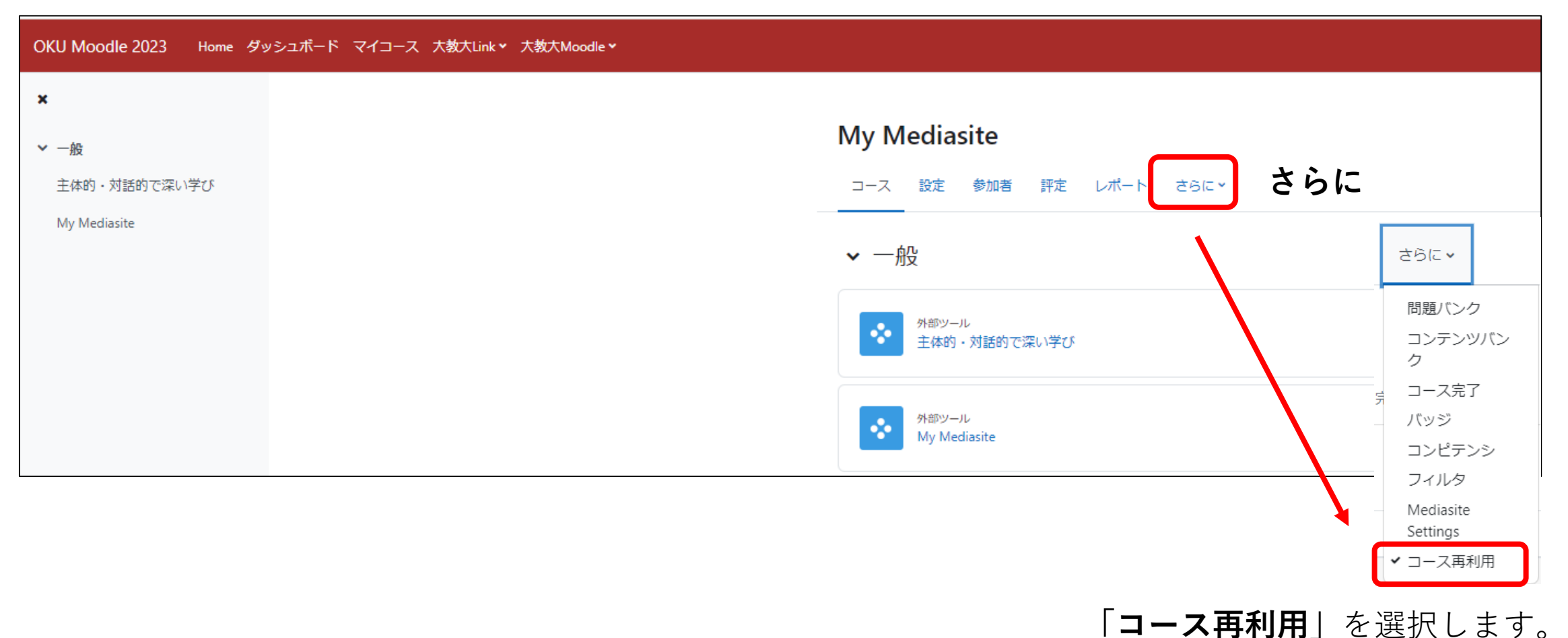

**4**

# **1. バックアップ作業(1. 初期設定)**

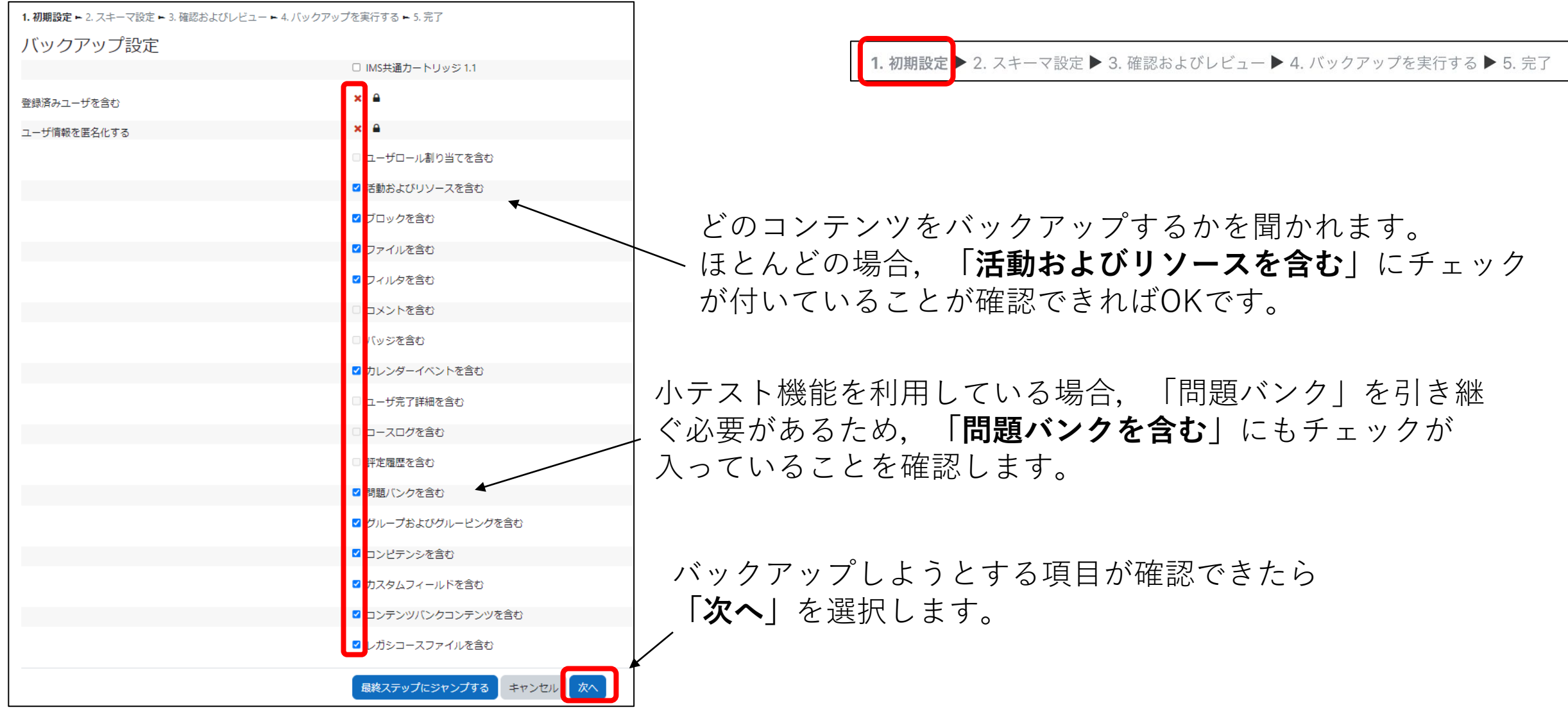

**1. バックアップ作業(2. スキーマ設定)**

1. 初期設定 ▶ 2. スキーマ設定 ▶ 3. 確認およびレビュー ▶ 4. バックアップを実行する ▶ 5. 完了

すべてにチェック

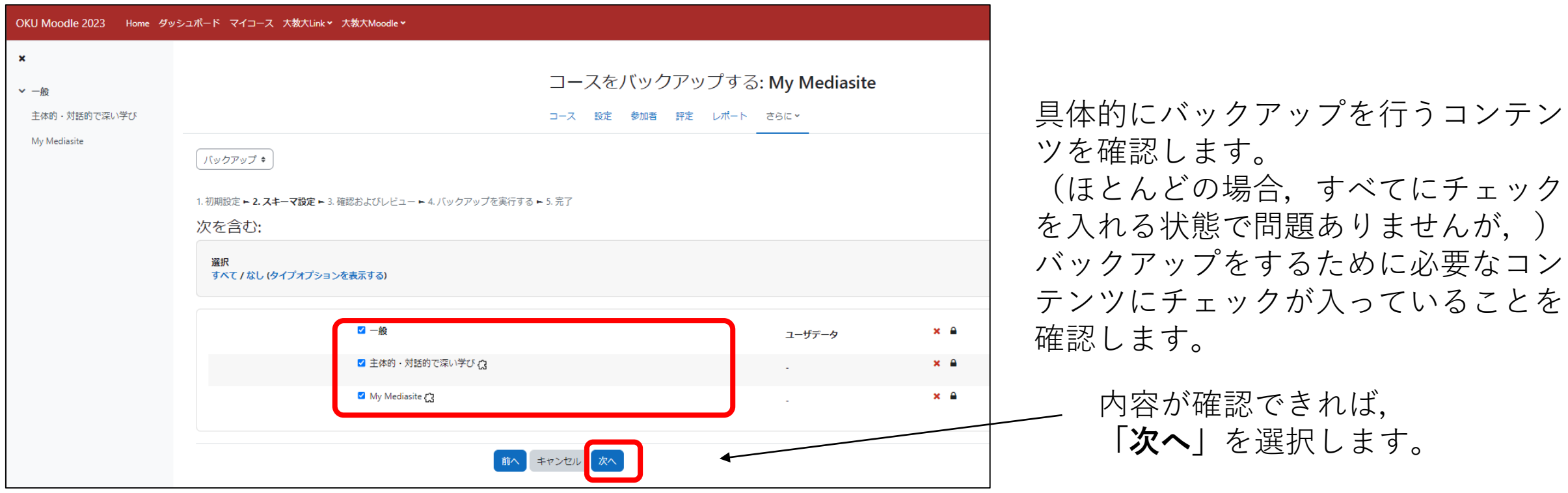

### **1. バックアップ作業(3. 確認およびレビュー)**

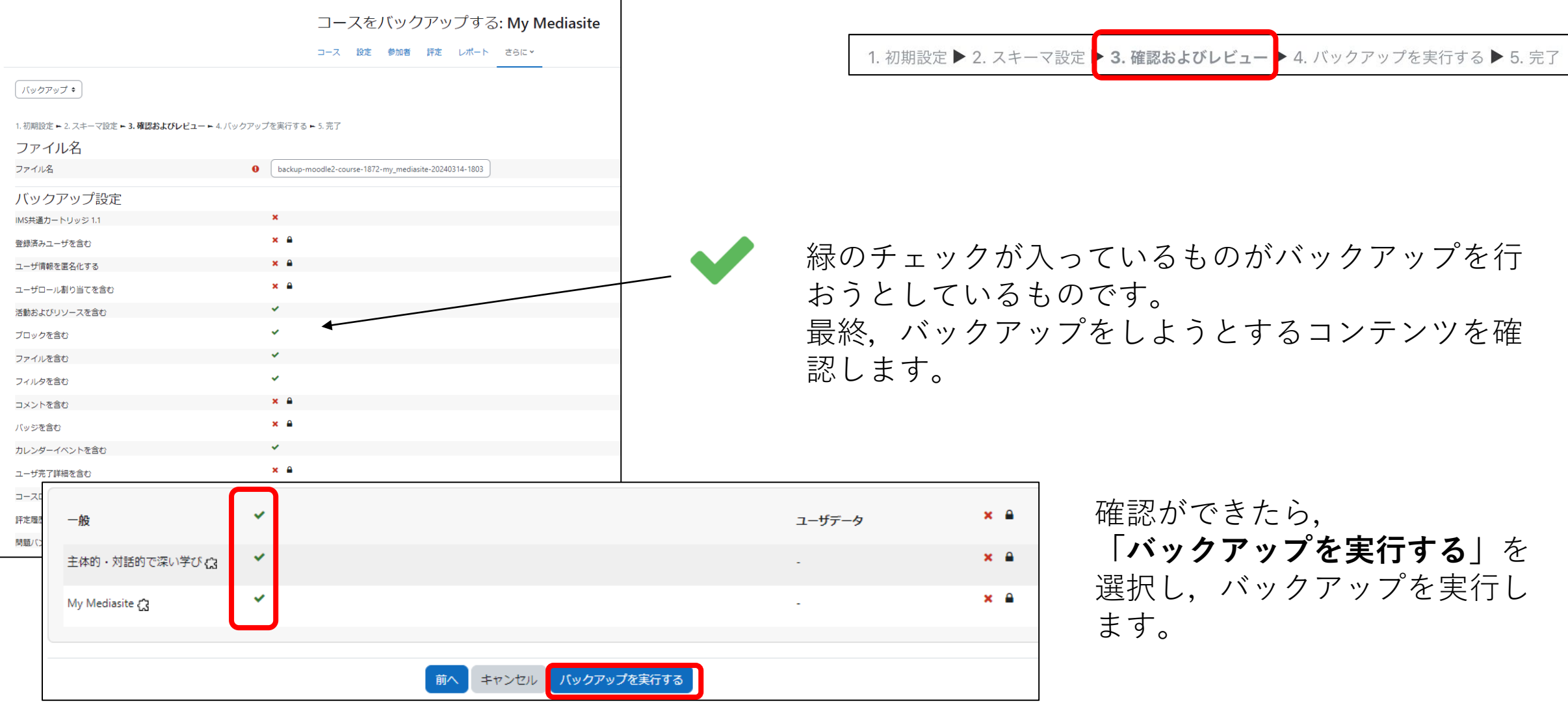

### **1. バックアップ作業(4. 実行・5. 完了)**

1. 初期設定 ▶ 2. スキーマ設定 ▶ 3. 確認およびレビュー ▶ 4. バックアップを実行する ▶ 5. 完了

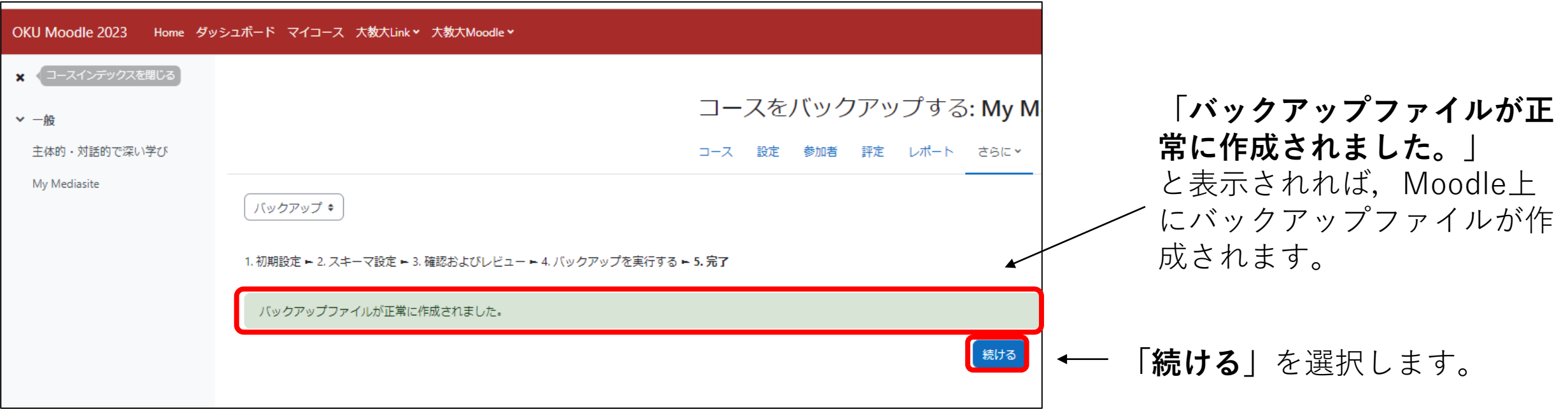

**2. バックアップファイルのPCへのダウンロード**

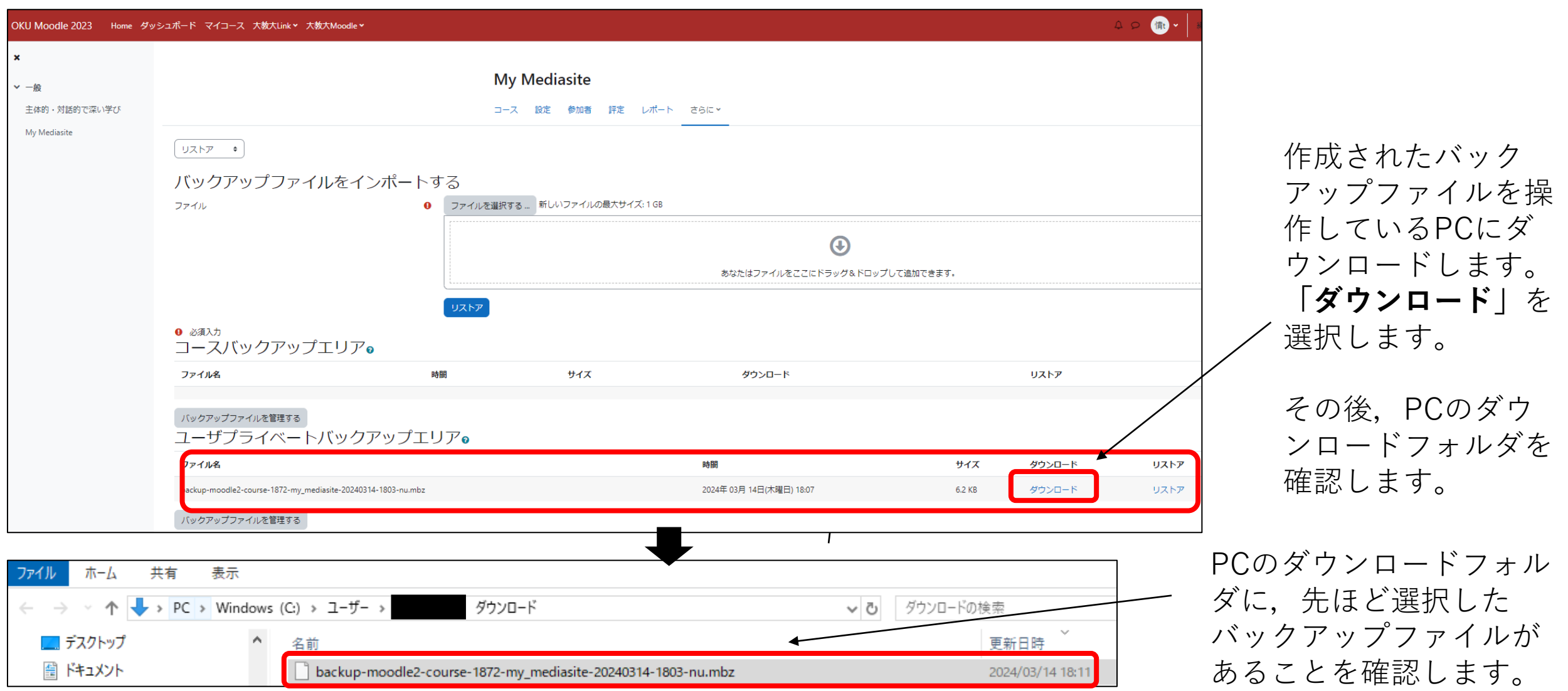

### **3. 新しいMoodleコースへのリストア**

リストア(復元)しようとするコースに移動します。その後,「さらに」→「コース再利用」と進みます。

**注1: コンテンツが何も設置されていない,「新しいコース」でリストア作業を実施して下さい。 移行元のMoodleコースで実施しても,コンテンツが二重になってしまうので,作業場所に注意して下さい。**

注2:授業コースは、教務課によって一括でコースを作成しています。 原則は準備されたコースでリストア作業を実施して下さい。

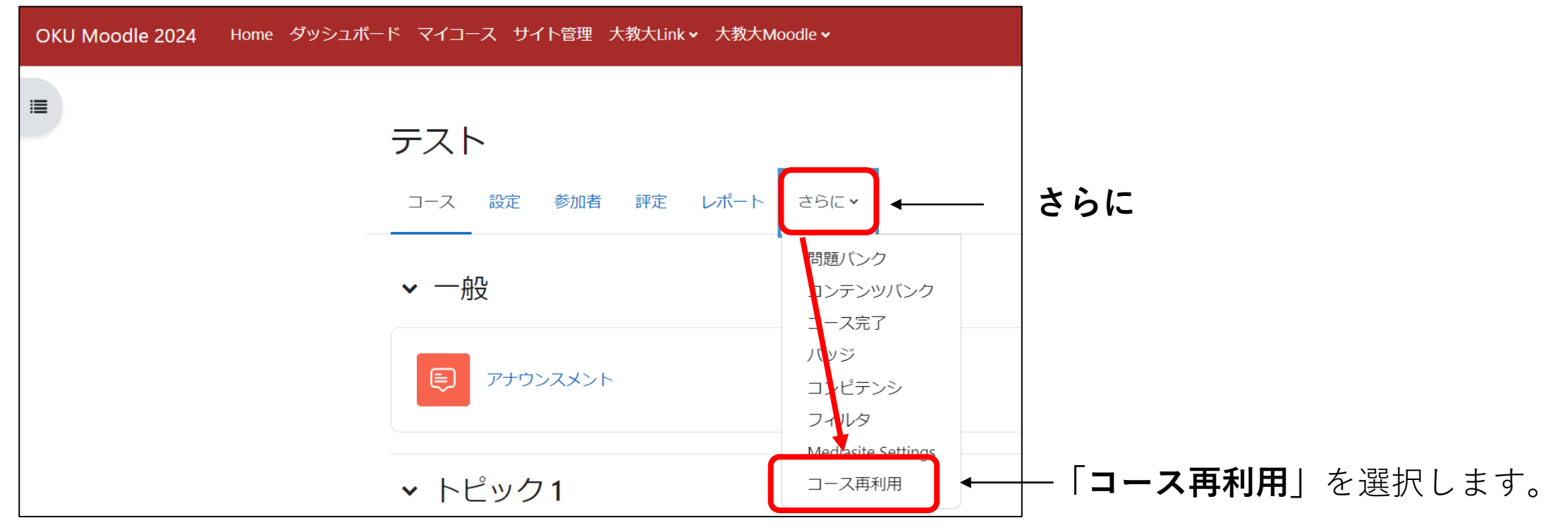

### **3. 新しいMoodleコースへのリストア**

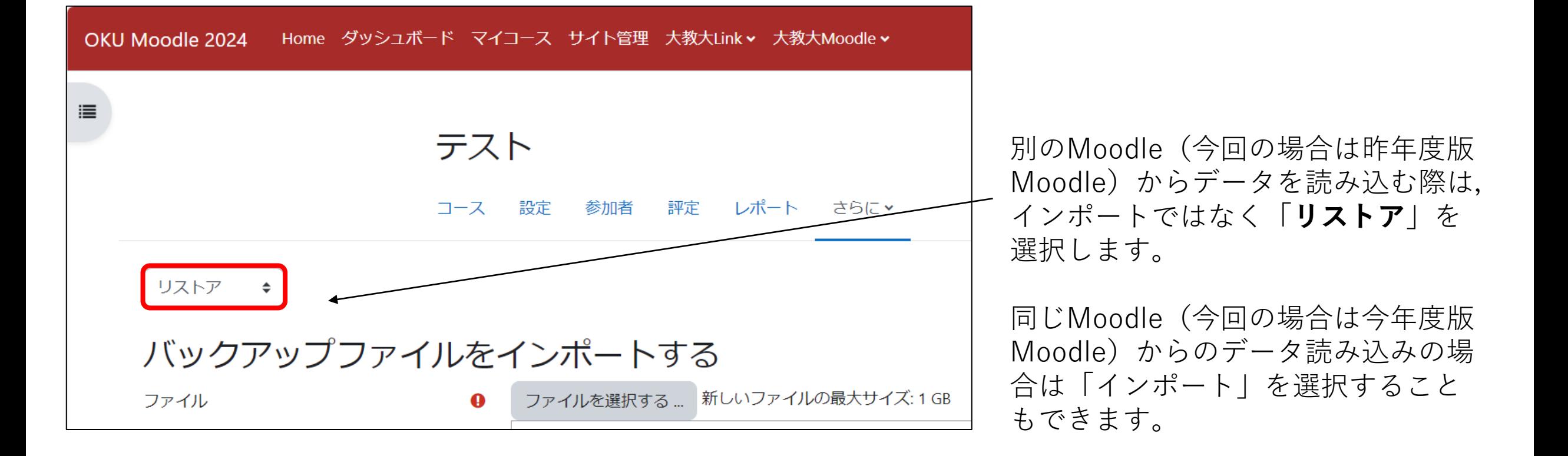

# **3. 新しいMoodleコースへのリストア**

### 1. でダウンロードされた,「バックアップファイル」(.mbzファイル)を,新しくリストアしようとする コースにアップロードして,「リストア」を実行します。

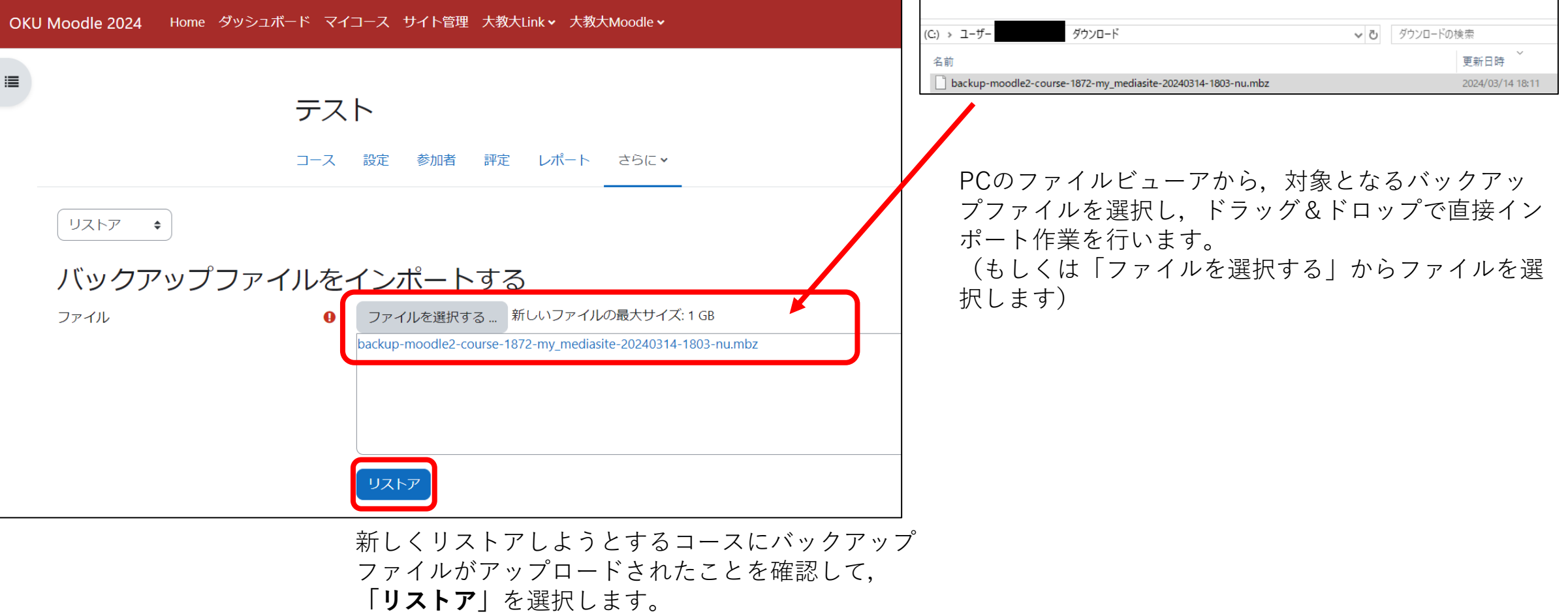

**3. リストア作業(1. 確認)**

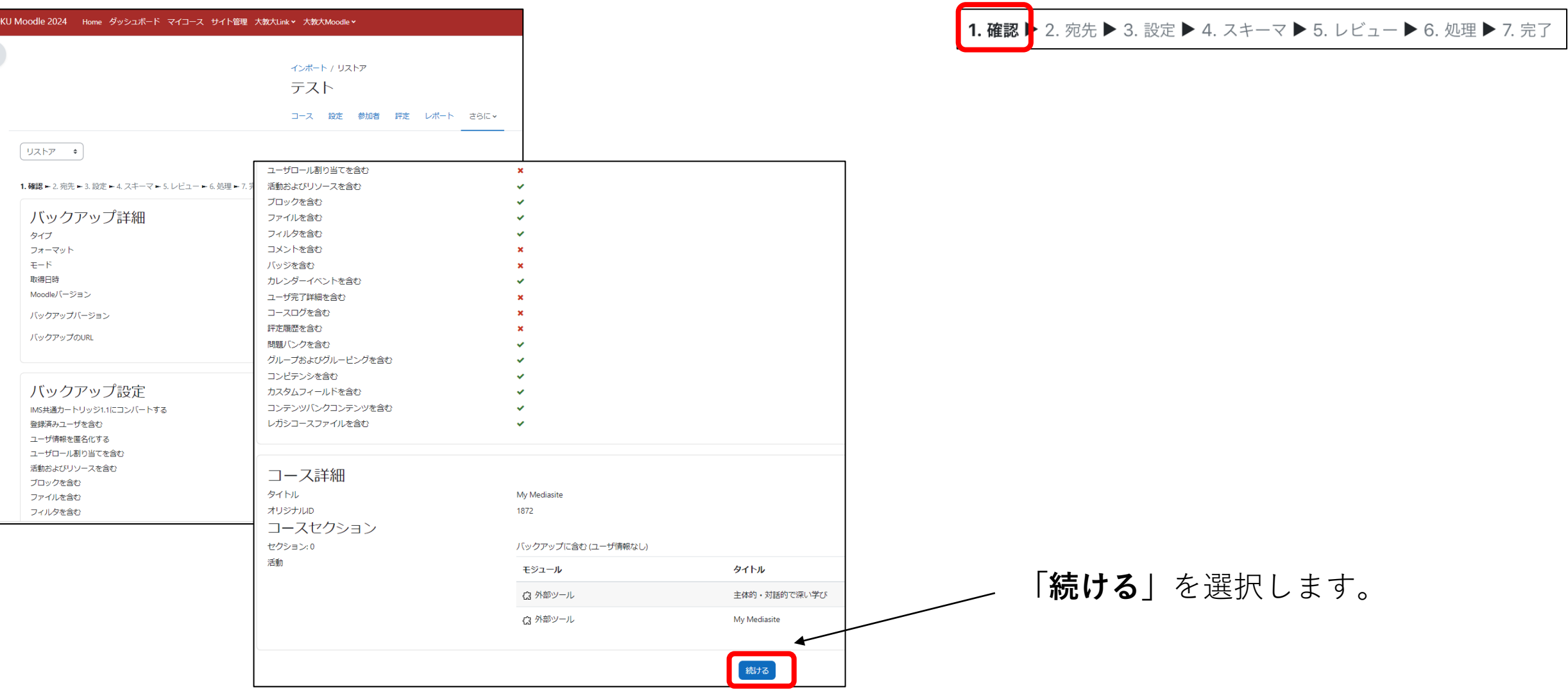

**13**

### **3. リストア作業(2. リストア先の指定)**

### 

テスト 

2. 宛先 3. 設定 ▶ 4. スキーマ ▶ 5. レビュー ▶ 6. 処理 ▶ 7. 完了 1. 確認ト

リストア →

### 1. 確認 **-- 2. 宛先 --** 3. 設定 -- 4. スキーマ -- 5. レビュー -- 6. 処理 -- 7. 完了

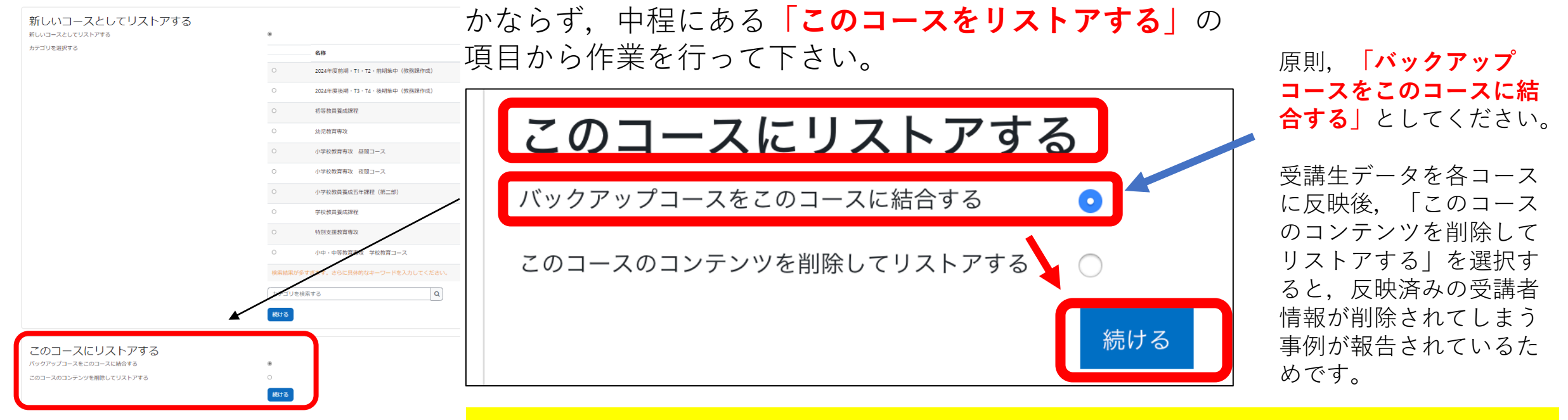

### **「新しいコースとしてリストアする」 × 「既存のコースにリストアする」 ×**

<u>たある は押さないで下さい!(**リストア作業が必ず失敗します** !!)</u>

# **3. リストア作業(3. リストアの詳細設定)**

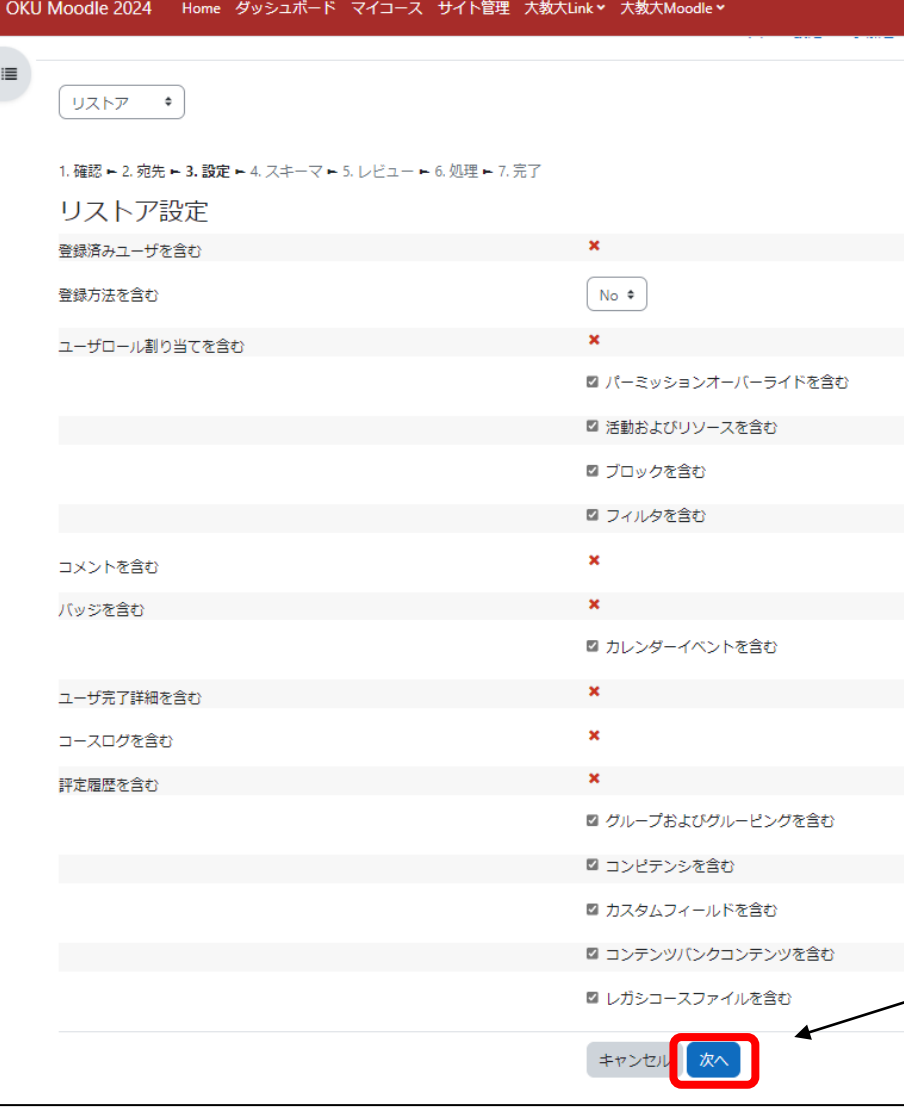

1. 確認 ▶ 2. 宛先 ▶ 3. 設定 ▶ 4. スキーマ ▶ 5. レビュー ▶ 6. 処理 ▶ 7. 完了

リストアの詳細設定を行います。 不要なコンテンツや活動をリストア先に含めない場合は, チェックを外します。 よくわからない場合はそのままにしていただいて問題ありま せん。

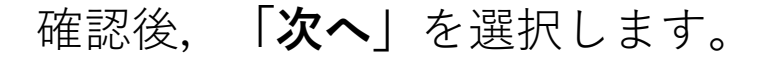

### **3. リストア作業(4. スキーマの指定)**

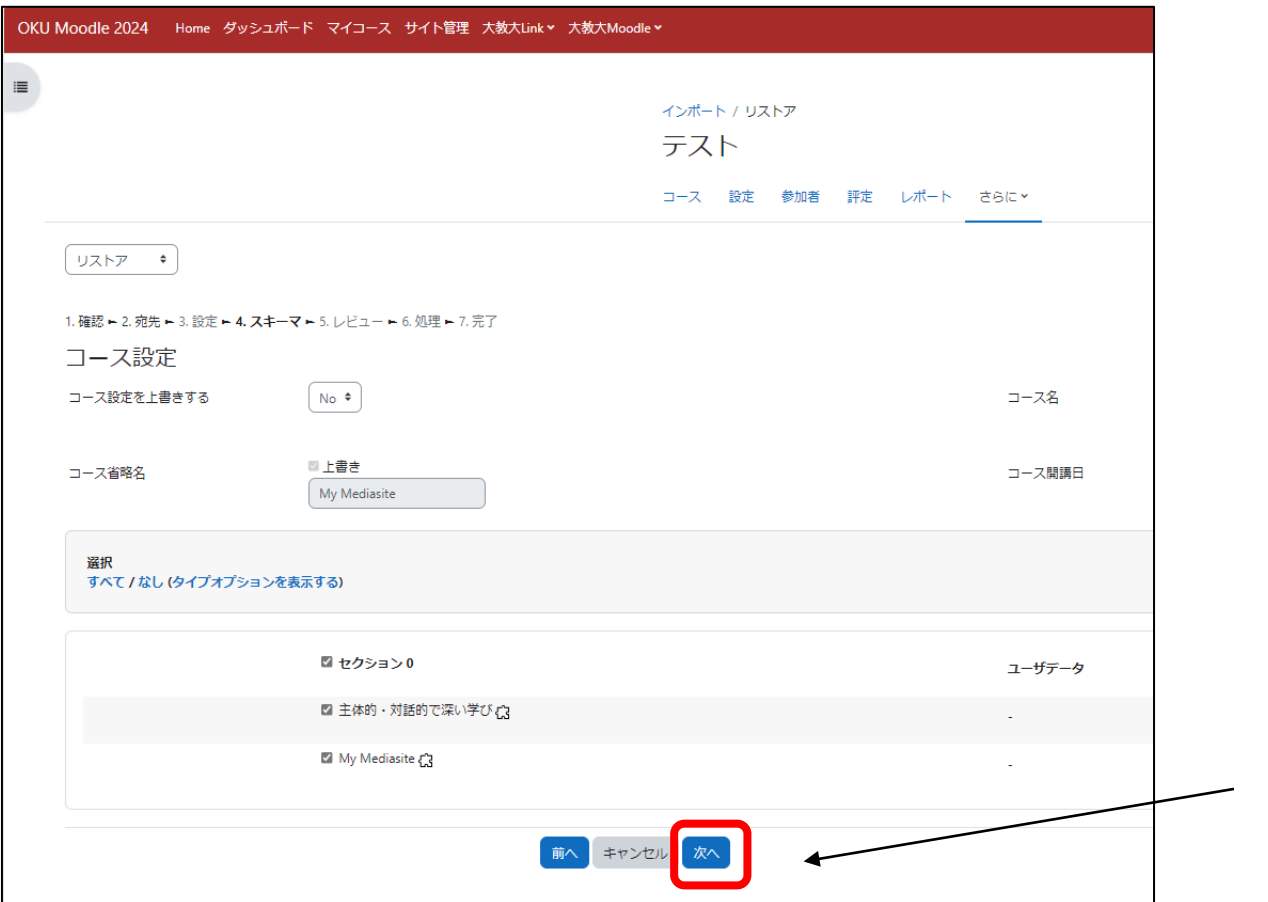

1. 確認 ▶ 2. 宛先 ▶ 3. 設定 ▶ 4. スキーマ ▶ 5. レビュー ▶ 6. 処理 ▶ 7. 完了

### どのコンテンツをリストアするのか,詳細に指定 します。

よくわからなければ,そのままで結構です。

確認後,**「次へ」**を選択します。

# **3. リストア作業(5. リストアレビュー作業)**

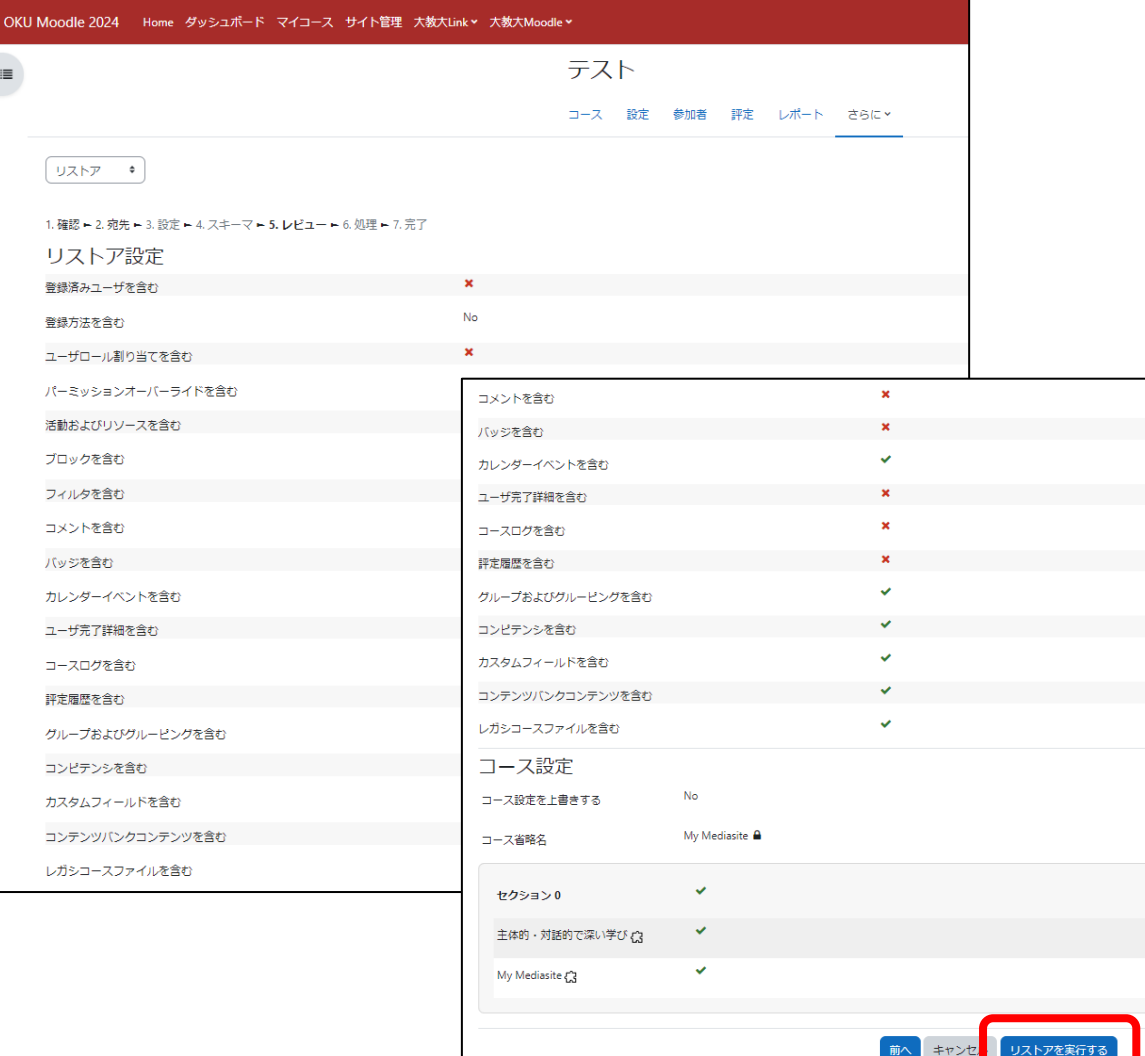

1. 確認 ▶ 2. 宛先 ▶ 3. 設定 ▶ 4. スキーマ ▶ 5. レビュー ▶ 6. 処理 ▶ 7. 完了

### どのコンテンツをリストアするのか,最終の確認 を行います。

内容を確認の上,**「リストアを実行する」**を 選択します。

### **3. リストア作業(6. リストア処理・7. 完了確認)**

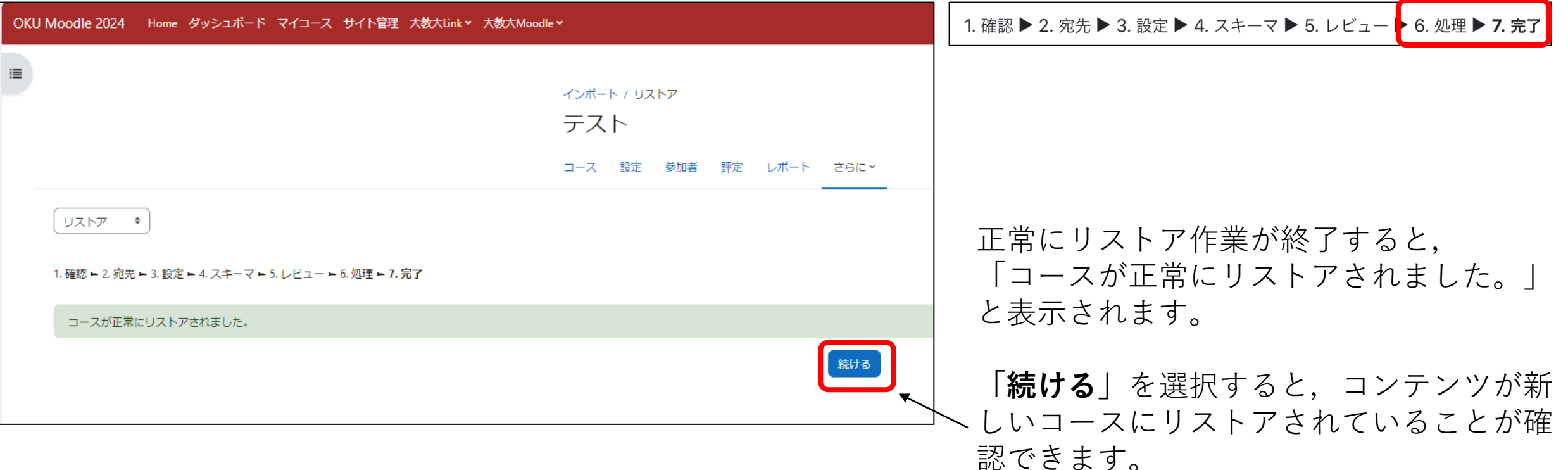

### **4. リストア作業後の確認**

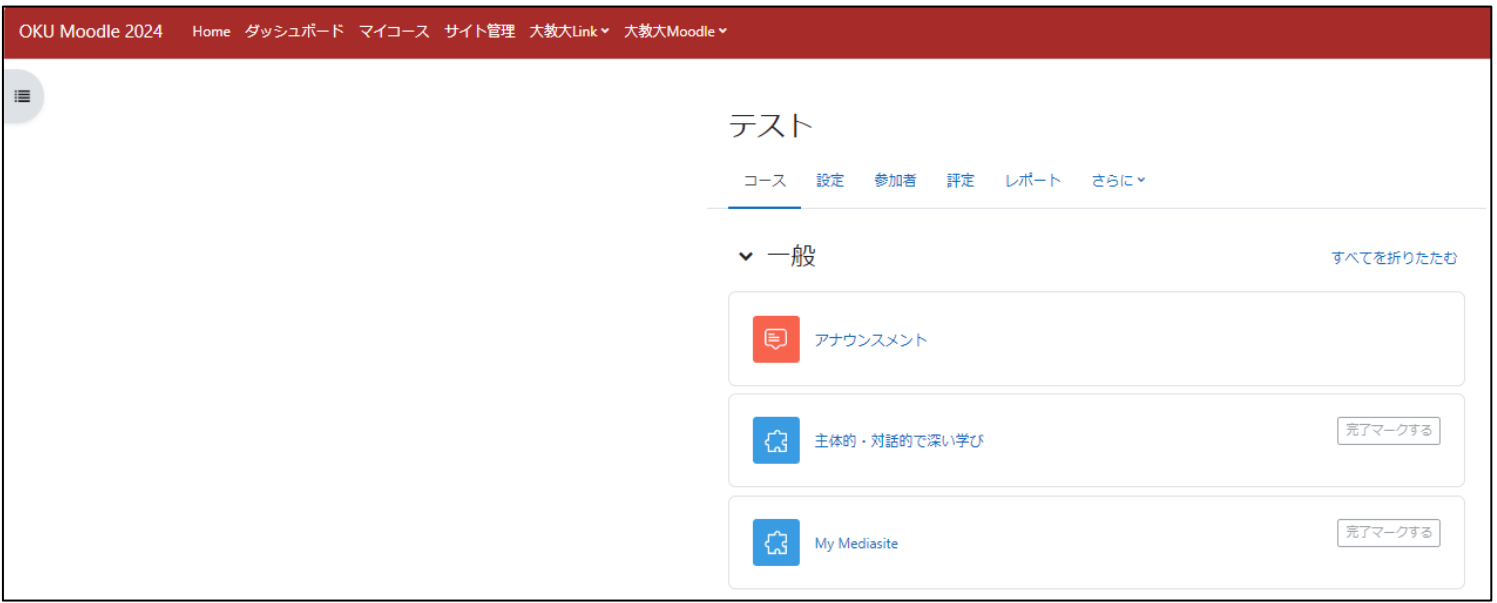

移行しようとしたコンテンツがリストアされていることを 確認できれば,作業は完了です。